### Canon

# Power Shot 570 Quick Start Guide

CDI-E153-010 XXXXXXXXX © 2004 CANON INC. PRINTED IN JAPAN

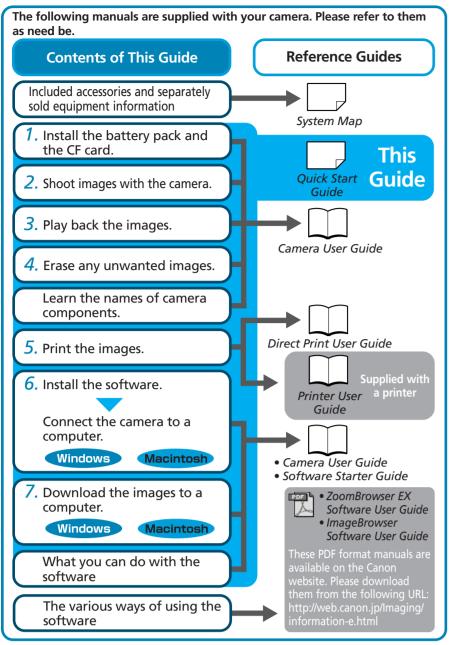

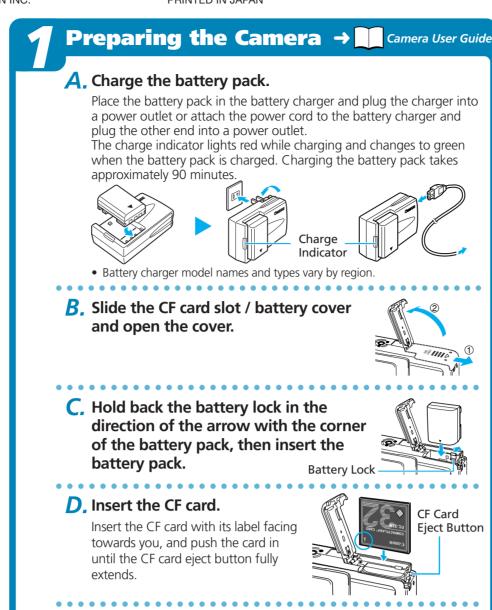

E. Close the cover.

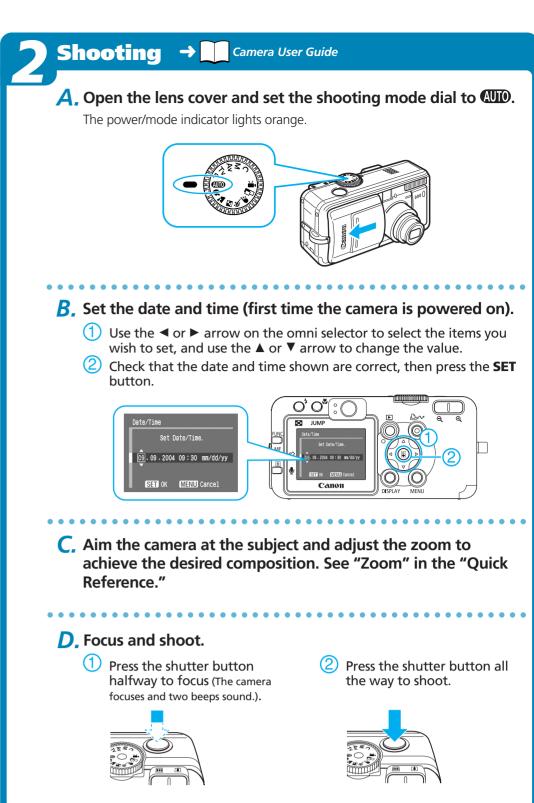

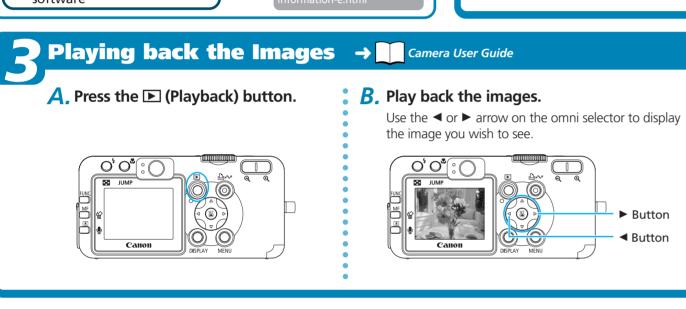

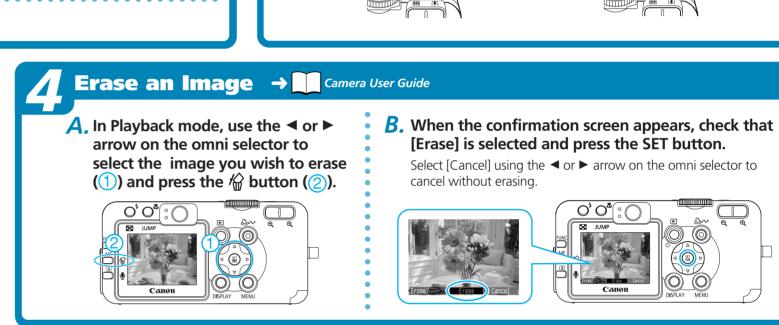

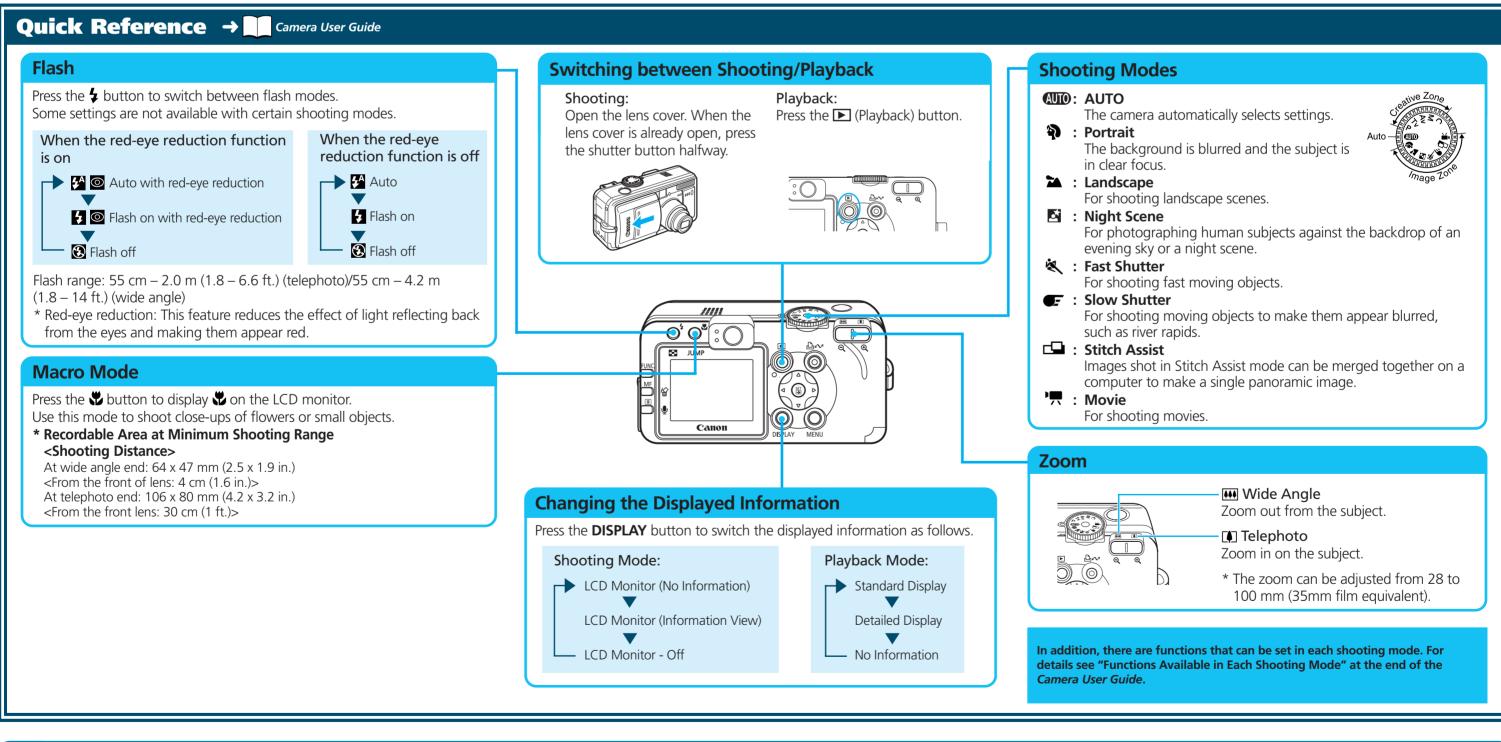

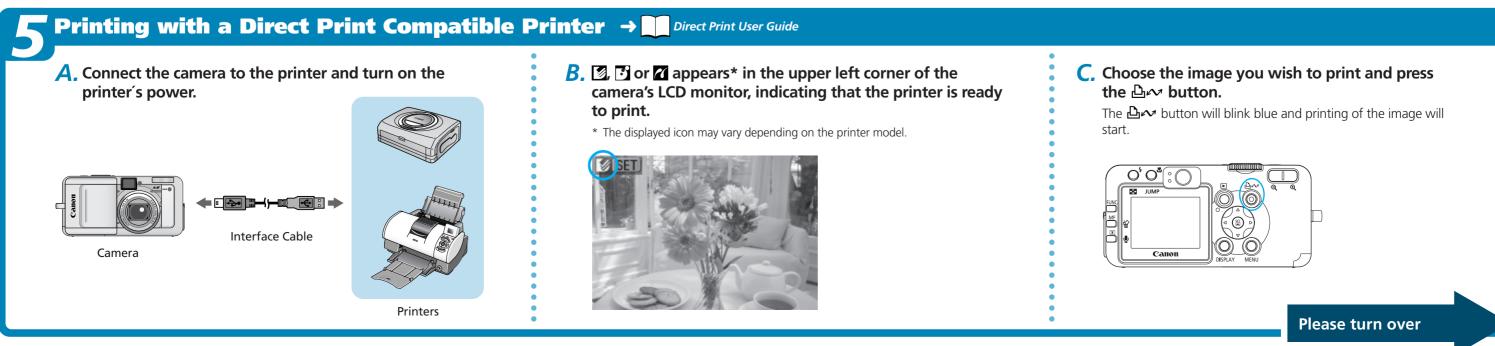

#### Never connect the camera to the computer before the software is installed.

### **List of Things to Prepare**

- Camera and Computer
- Canon Digital Camera Solution Disk provided with the
- Interface Cable (use the cable provided with the camera)

#### A. Confirm that the computer meets the system requirements.

See the Camera User Guide.

#### **B.** Install the software.

a. Place the Canon Digital Camera Solution Disk into your computer's CD-ROM drive.

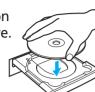

- Double-click the [Canon Digital Camera Installer] (\*\*) icons in the CD-ROM window.
- D. Click the Digital Camera Software [Install] button and click [Next].

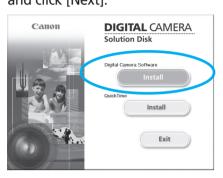

A dialog allowing you to set the default

settings will display when you attach the

A. Select [Canon CameraWindow] and

camera and open a connection.

click [OK] (first time only).

Always use this program for this action

[CameraWindow].

Cancel

If the window shown above does not appear click the Tox

appear, click the [Start] menu, then select

[Programs] or [All Programs], followed by

[Canon Utilities], [CameraWindow] and

Camera connected

C. Select [Easy Installation] and click [Next].

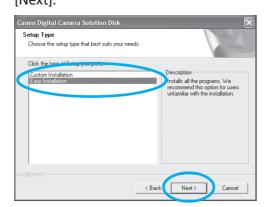

Proceed with the installation while reviewing installation settings.

d. When the installation is complete, select [Yes, I want to restart my computer now.] as shown in the screen below, and click [Finish].

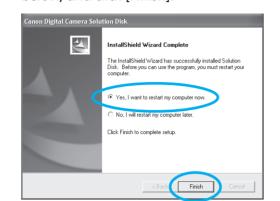

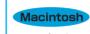

Once the installation is complete, click

C. Remove the disk from the CD-ROM drive after restarting.

Set the ImageBrowser auto start settings before you connect the camera to the computer for the first time.

#### ■ ImageBrowser Auto Start Settings

#### OS X (v10.2/v10.3)

- 1. Start Image Capture, click the [Image Capture] menu and select [Preferences].
- 2. In the next menu, click the [When a camera is connected, open:] list box and select [Other].

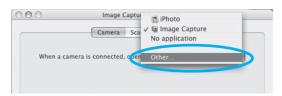

The window will appear slightly different in v10.2.

- 3. Select [CameraWindow] in the program selection window.
  - CameraWindow is generally installed into the folder opened by selecting the [Applications], [Canon Utilities] and [CameraWindow] folders.
- 4. Click [OK] and then close Image Capture.

#### OS X (v10.1)

1. Start Image Capture and select [Other] from the Hot Plug Action list box.

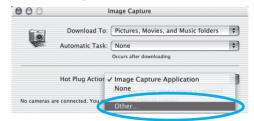

2. Select [CameraWindow] in the program selection window.

CameraWindow is generally installed into the folder opened by selecting the [Applications], [Canon Utilities] and [CameraWindow] folders.

3. Close Image Capture.

#### C. Connect the camera to the computer.

- a. Connect the supplied interface cable to the computer's USB port and the camera's DIGITAL terminal.
- 1. Open the terminal cover with your fingernail.
- 2. Securely insert the cable into the DIGITAL terminal and the USB port.

Once connected, the camera and the computer will be able to automatically communicate.

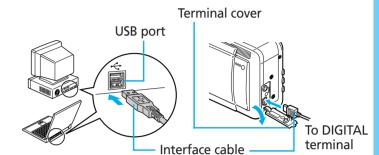

#### Windows

If the Digital Signature Not Found window appears, click [Yes].

The USB driver will automatically finish installing onto the computer when you attach the camera and open a connection.

**Downloading Images to a Computer Windows** 

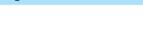

**B.** Download the images. Download the images using the camera or the computer.

By default, the downloaded images are saved into the [My Pictures] folder.

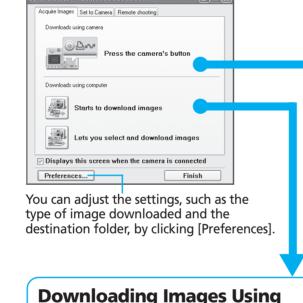

**Computer Operations** 

be downloaded will download.

to the date on which they were shot.

C. Click [Starts to download images].

By default, all the images that have yet to

By default, the downloaded images will appear as thumbnails (tiny versions) in the main window of ZoomBrowser EX.

Downloaded images are saved in separate folders according

C. Confirm that the △ w button lights blue. **D.** When the Direct Transfer menu appears

Thumbnail

→ Camera User Guide, Software Starter Guide

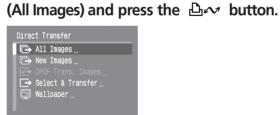

All the images on the camera's memory card will download. To selectively download images, select (Select & Transfer).

See Druge 1 Properties Side Show 1 Search 1 Delate 1 Parties

**△** Downloading Images Using

**Camera Operations (Direct Transfer)** 

in the camera's LCD monitor, select

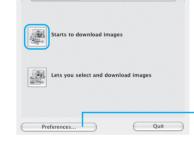

You can set the type of image to download and the destination folder by clicking [Preferences].

By default, all the images that have yet to be downloaded will download to the [Pictures] folder. Also, when downloading is complete, the thumbnails (tiny versions)

**Downloading Images to a** 

The following window will display when the camera and computer are set

Double-click the [Canon CameraWindow] icon on the desktop if the

Computer Macintosh

A. Click [Starts to download images].

→ Software Starter Guide

to the correct mode for communicating.

window does not appear.

of the downloaded images display in ImageBrowser's Browser The downloaded images will be saved into folders according to their

shooting date.

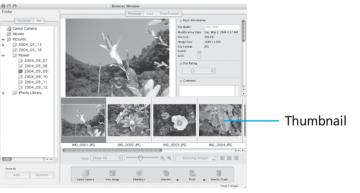

Image download is complete.

## Getting the Most out of the Software Software Starter Guide, ZoomBrowser EX / ImageBrowser Software User Guide

### ■ Downloading Images to a Computer

You can easily download images saved in the camera to a computer.

### ■ Checking Images

You can magnify images and check the information on them (the shooting date and time, the shooting settings, etc.) ■ Sending Images by E-mail

#### You can start your e-mail program from ZoomBrowser EX (Windows) / ImageBrowser (Macintosh) and attach images to e-mail messages that you

send. ■ Shooting with a Computer

You can operate the camera's shutter and take pictures from a computer.

### You can create and edit movies: link movies and stills that have been

and other text, and apply various effects to the movies. ■ Converting RAW images\* to General File Formats RAW images downloaded into a computer can be converted and saved to

downloaded to your computer, add background music, superimpose titles

general file formats, such as TIFF and JPEG. \* High-quality images in which the pixels from the CCD are recorded as is, without any deterioration in image quality.

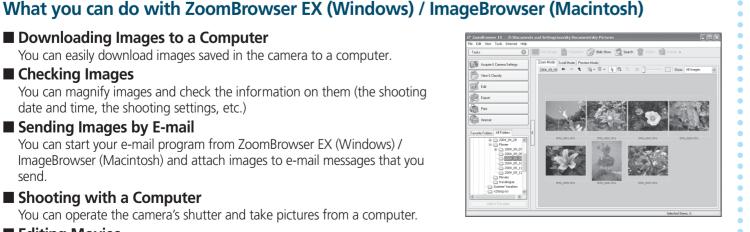

■ Using the My Camera Settings

Your favorite images and sounds can be registered as startup-up images and sounds with My Camera Settings.

### What you can do with other software

You can use this software in even more advanced ways by linking it with other software.

### ■ Printing Images with Different Layouts

With PhotoRecord (Windows)/ ImageBrowser (Macintosh), you can lay out images as desired and then print them.

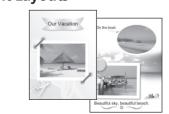

### ■ Stitching Panoramic Images

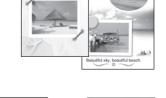

With PhotoStitch, you can connect or "stitch" multiple images together into a seamless panoramic view.

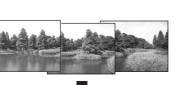

### A Guide to the Manuals

### ■ Basic Methods: Software Starter Guide

### ■ Advanced Methods: PDF Manuals

The manuals in PDF format shown below are available on the Canon website. Please download them from the following URL:

http://web.canon.jp/lmaging/information-e.html

- ZoomBrowser EX Software User Guide (Windows)
- ImageBrowser Software User Guide (Macintosh)

### Viewing the PDF Manuals

The software application Adobe Reader or Adobe Acrobat Reader is required to view the PDF manuals. If one of these applications is not already installed on your computer, download it from the following website. http://www.adobe.com/products/acrobat/readstep2.html